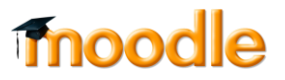

## **כיצד להשתמש במצב תצוגת מגיש בעת הצגת מצגת?**

.1 **שיתוף מצגת**:

לפתוח את המצגת ואז לבחור באפשרות של screen share:

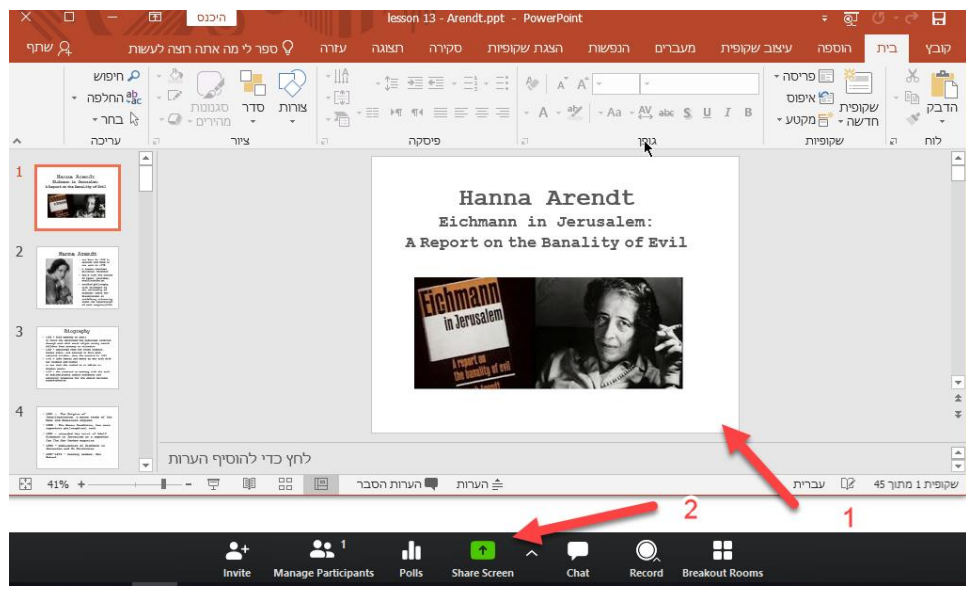

לסמן את המצגת ולשתף:

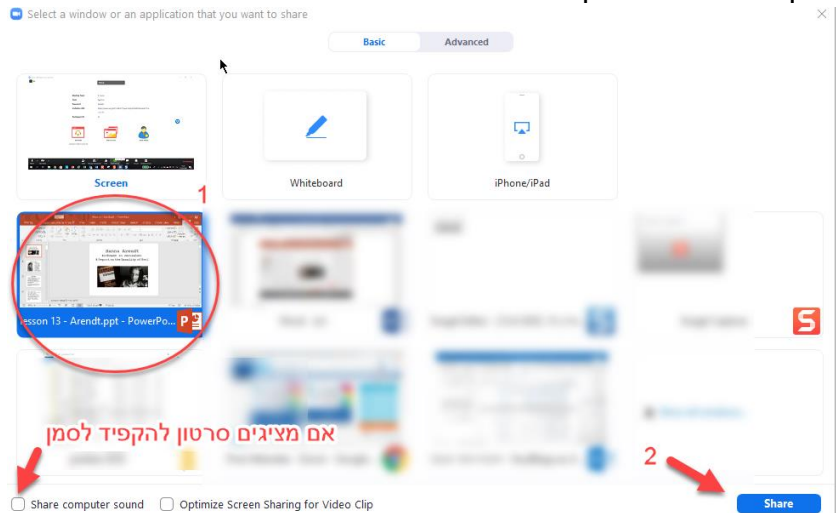

.2 בלי לסיים את שיתוף המצגת, להקליק על שיתוף חדש:

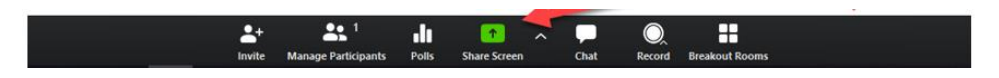

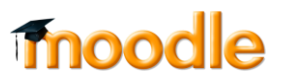

.3 להקליק על advanced:

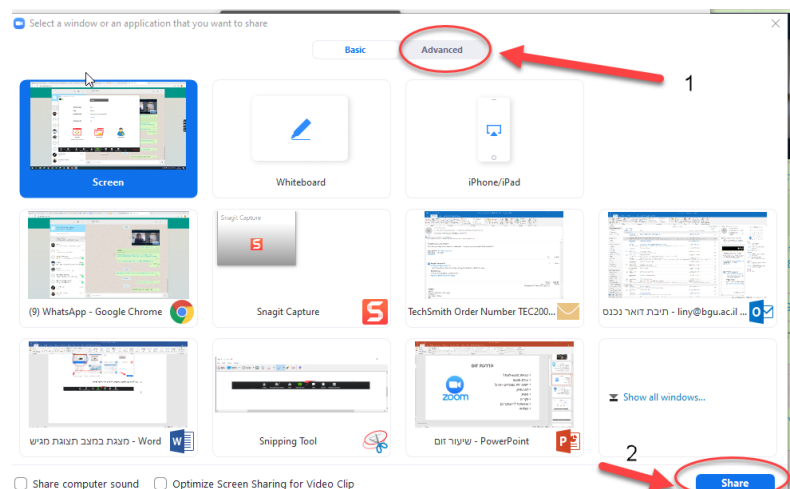

: portion of screen באפשרות לבחור .4

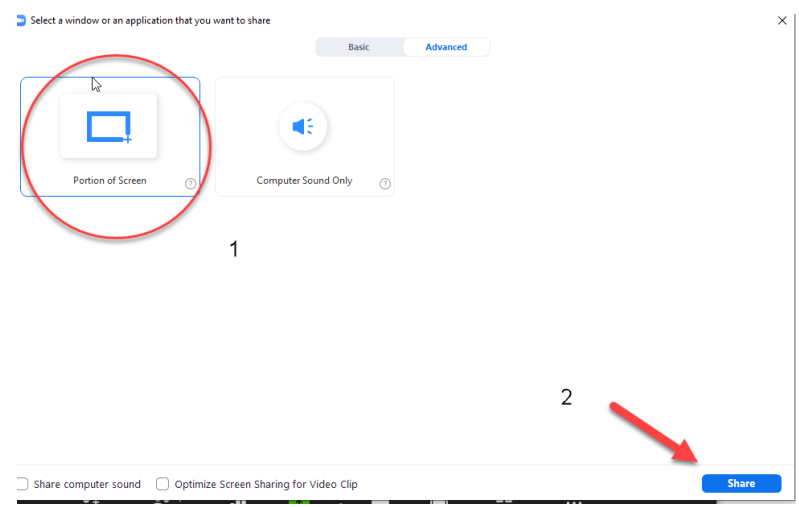

.5 כעת מופיעה מסגרת ירוקה – כל מה שבתוך המסגרת הוא החלק שהסטודנטים רואים:

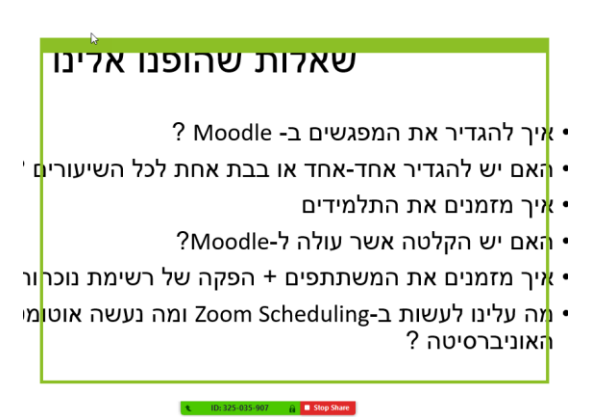

## **moodle**

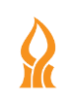

.6 לעבור במצגת למצב תצוגת שקופיות, להקליק על עכבר ימני, ולבחור בתצוגת מגיש )view presenter), ולגרור את המסגרת הירוקה כך שתציג את השקופית

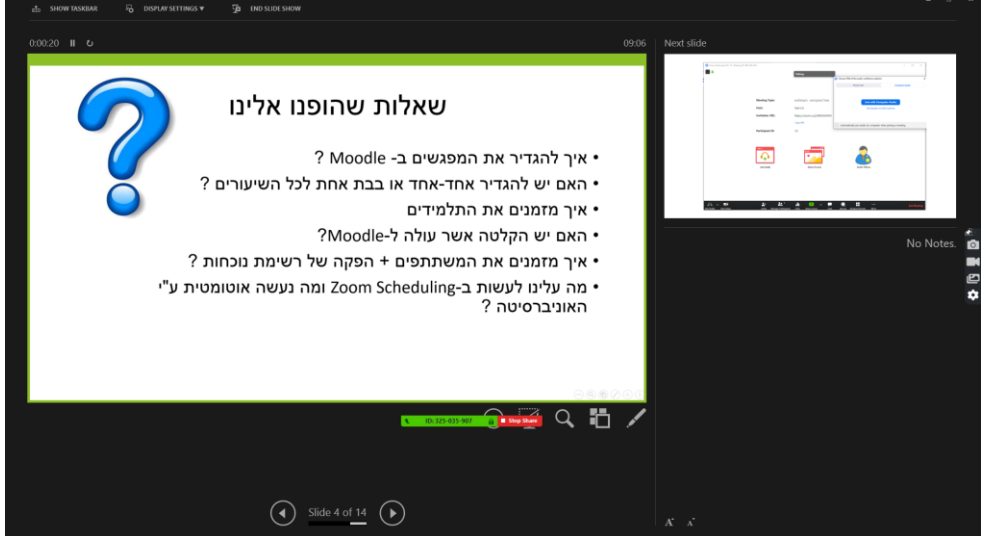

.7 המרצה רואה את ההערות ואת השקופית הבאה, ואילו הסטודנטים רואים רק את השקופית במסגרת הירוקה